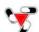

## **Pill Counting** – Counting Prescription drugs for the first time (F2)

To enter the pill counting mode press F2. If required, login by scanning your access card or entering your user password.

If the scale is logged in by another user, use the sigma  $\sum$  key to log out.

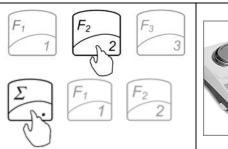

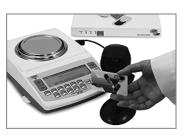

Follow these steps if this is the first time a particular drug is counted and it has not been stored on the Torbal RX Server.

1. Place a vial or a counting container on the pan and press the "T" key to tare.

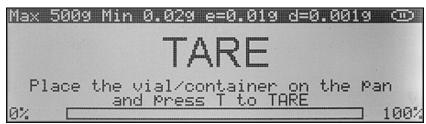

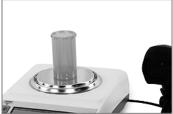

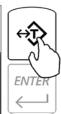

2. Scan the NDC code located on the supply bottle.

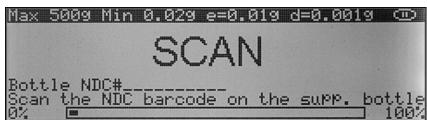

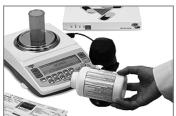

3. Manually count the sample size and place the pills in the container located on the pan.

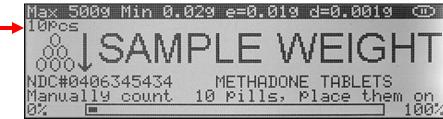

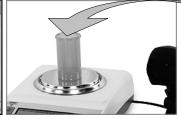

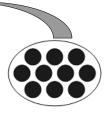

4. Press the "Enter" key to confirm and accept the sample size.

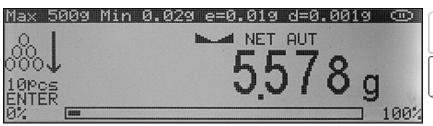

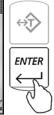

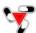

5. Key-in the prescription size or the number of pills to be counted, and press "Enter".

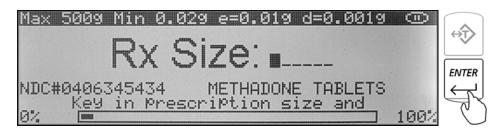

6. Begin to fill the pills into the vial.

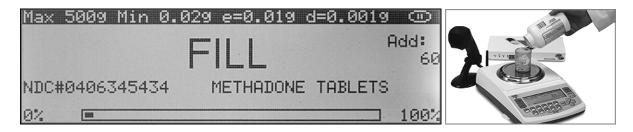

7. Stop filling when the count has been reached and press the "CLR" key to complete the transaction.

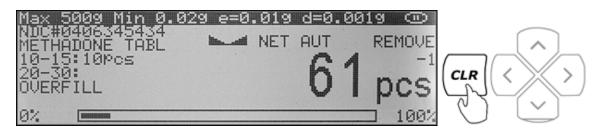

**Note:** A count down meter in the upright corner of the display indicates the progress of the count. A count of 0 means the script is filled. If too many pills are placed into the container the "Overfill" indicator will be displayed.

**Note:** If too many pieces have been placed into the container, remove the excess. After making the adjustment place the vial back on the pan to reconfirm your count. The transaction cannot be completed or cleared unless the final count is displayed.

Aborting the transaction can be performed by pressing the "F2" Key. The functionality of F2 aborting may be enabled on the server under "Security rules" in the "Config/Server" tab.

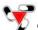

# Pill Counting – Counting Prescription Drugs which have been stored on the Torbal RX Server (F2)

To enter the pill counting mode press F2. If required, login by scanning your access card or entering your user password.

If the scale is logged in by another user, use the sigma  $\sum$  key to log out.

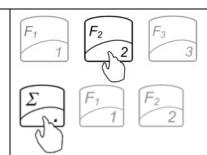

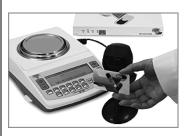

1. Place a vial or a counting container on the pan and press the "T" key to tare.

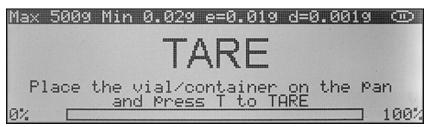

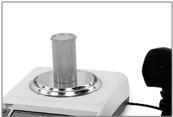

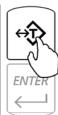

2. Scan the NDC code located on the supply bottle.

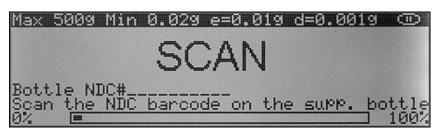

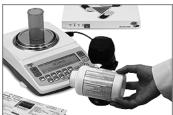

3. Key-in the prescription size or the number of pills to be counted, and press "Enter".

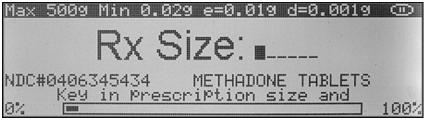

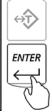

4. Begin to fill the pills into the vial.

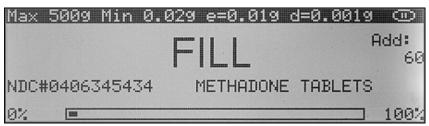

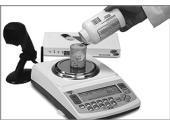

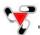

#### 5. Stop filling when the count has been reached and press the "CLR" key to complete the transaction.

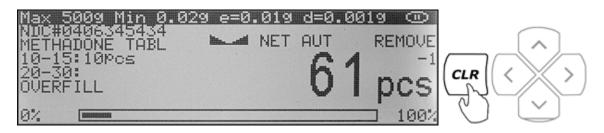

**Note:** A count down meter in the upright corner of the display indicates the progress of the count. A count of 0 means the script is filled. If too many pills are placed into the container the "Overfill" indicator will be displayed.

**Note:** If too many pieces have been placed into the container, remove the excess. After making the adjustment place the vial back on the pan to reconfirm your count. The transaction cannot be completed or cleared unless the final count is displayed.

Aborting the transaction can be performed by pressing the "F2" Key. The functionality of F2 aborting may be enabled on the server under "Security rules" in the "Config/Server" tab.

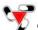

## **Advanced Pill Counting Accuracy (APA)**

1. Follow all steps required to perform a pill counting transaction.

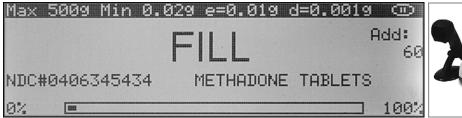

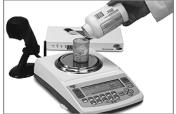

2. To activate APA <u>pause</u> the count between <u>10 and 15 pieces</u>. Wait for APA to appear and continue filling.

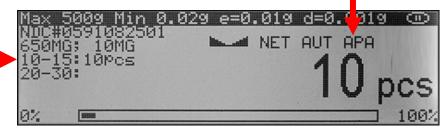

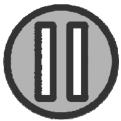

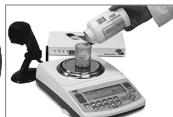

**Note:** Stopping outside of this range will not activate the APA feature.

3. For an even greater accuracy activate APA once again by <u>pausing</u> the count between <u>20 and 30 pieces</u>. Wait for APA to appear and continue filling.

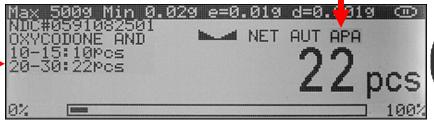

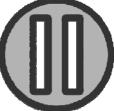

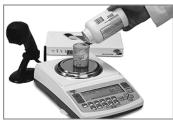

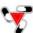

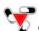

### **Updating the Database while filling a prescription (Update on reminder)**

When enabled and set on the Torbal Rx Server, the feature reminds users to update drug data if a pre-programmed amount of time has passed since the last entry. Using this feature assures the highest long-term counting accuracy. It is strongly recommended that the user update the database periodically as drugs may be reformulated, modified and released under new production lot numbers.

1. Accept the reminder by selecting "Update Now" and pressing the ENTER key.

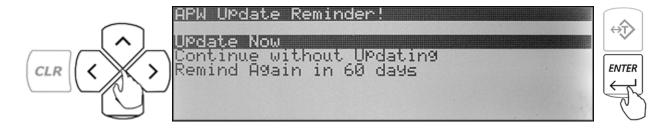

2. Continue with the counting process.

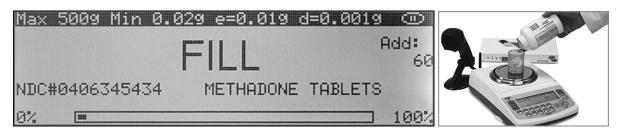

3. Pause the count between 10 and 15 pieces. Wait for APA to appear and continue filling.

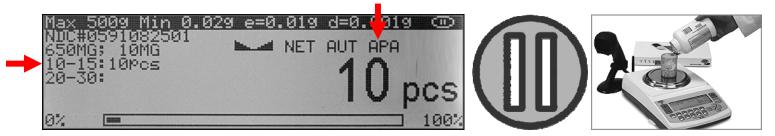

4. Pause the count between 20 and 30 pieces. Wait for APA to appear and continue filling.

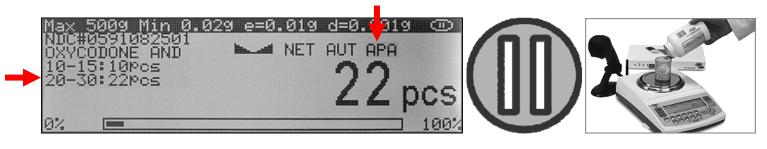

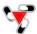

5. Press the CLR key to complete the transaction. The scale will display "NDC Successfully Updated" indicating that a new average piece weight has been calculated and stored on the server.

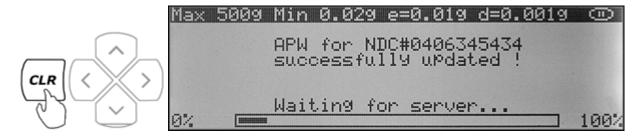

**Note:** In order to successfully complete the update you must pause the count at both "Stop ranges" in sequence. Stop 2 will not activate without completing Stop 1 first.